## mpp→outlook アポイントメントへインポートするための変換ファイルの使いかた

最初に MS Project のメニューファイルを開き→ツール→オプションを選択します。

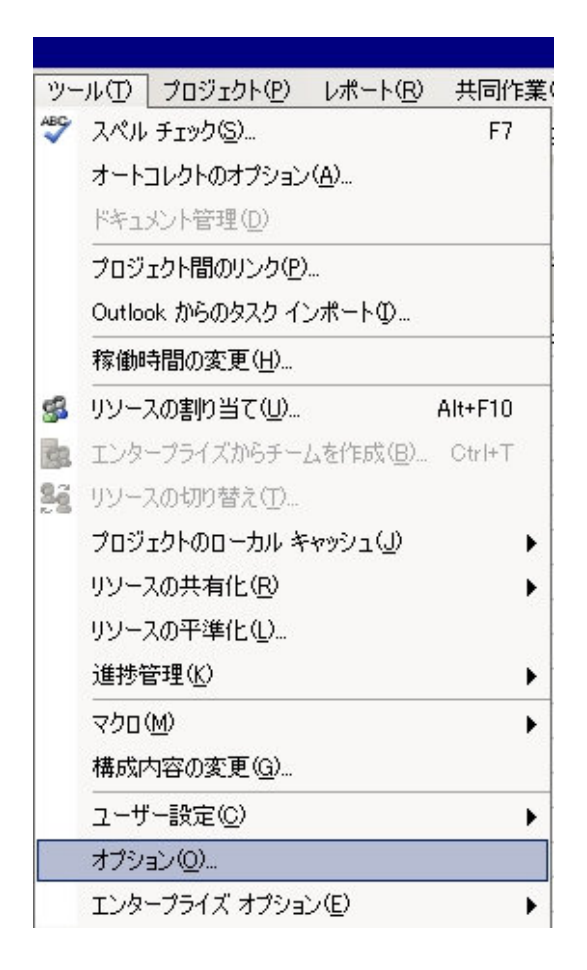

下図のようなダイアログが出てきますので、日付の形式を2△△△年□□月◎◎日 12:30 にします。

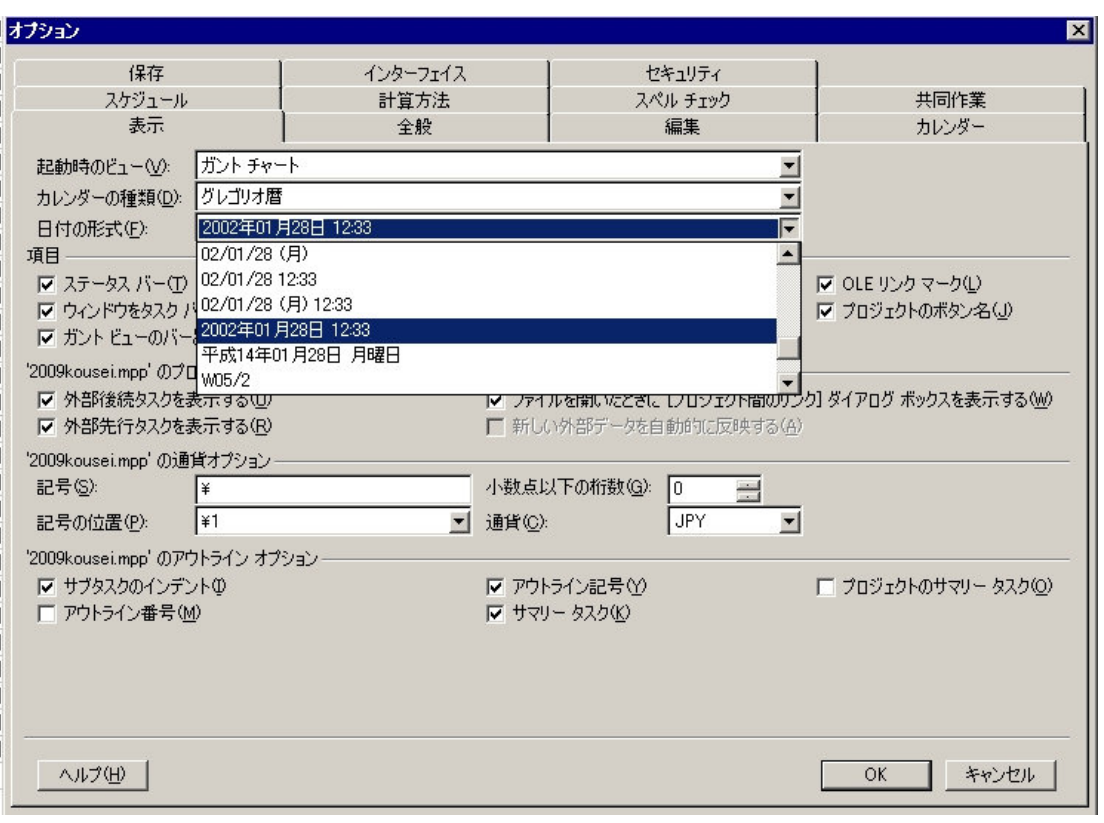

日付の形式を変えたら、プロジェクトファイルを CSV 形式で保存します。

MS Project のファイルを開き、"名前を付けて保存"を1回左クリックします。

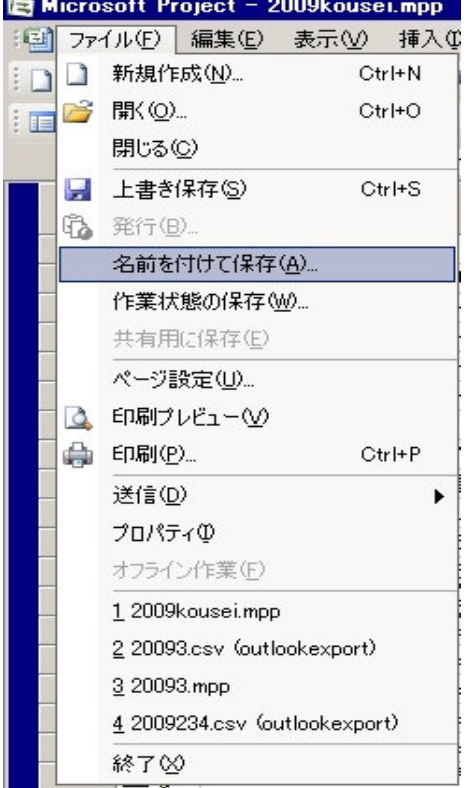

ファイル形式は CSV を選択します。

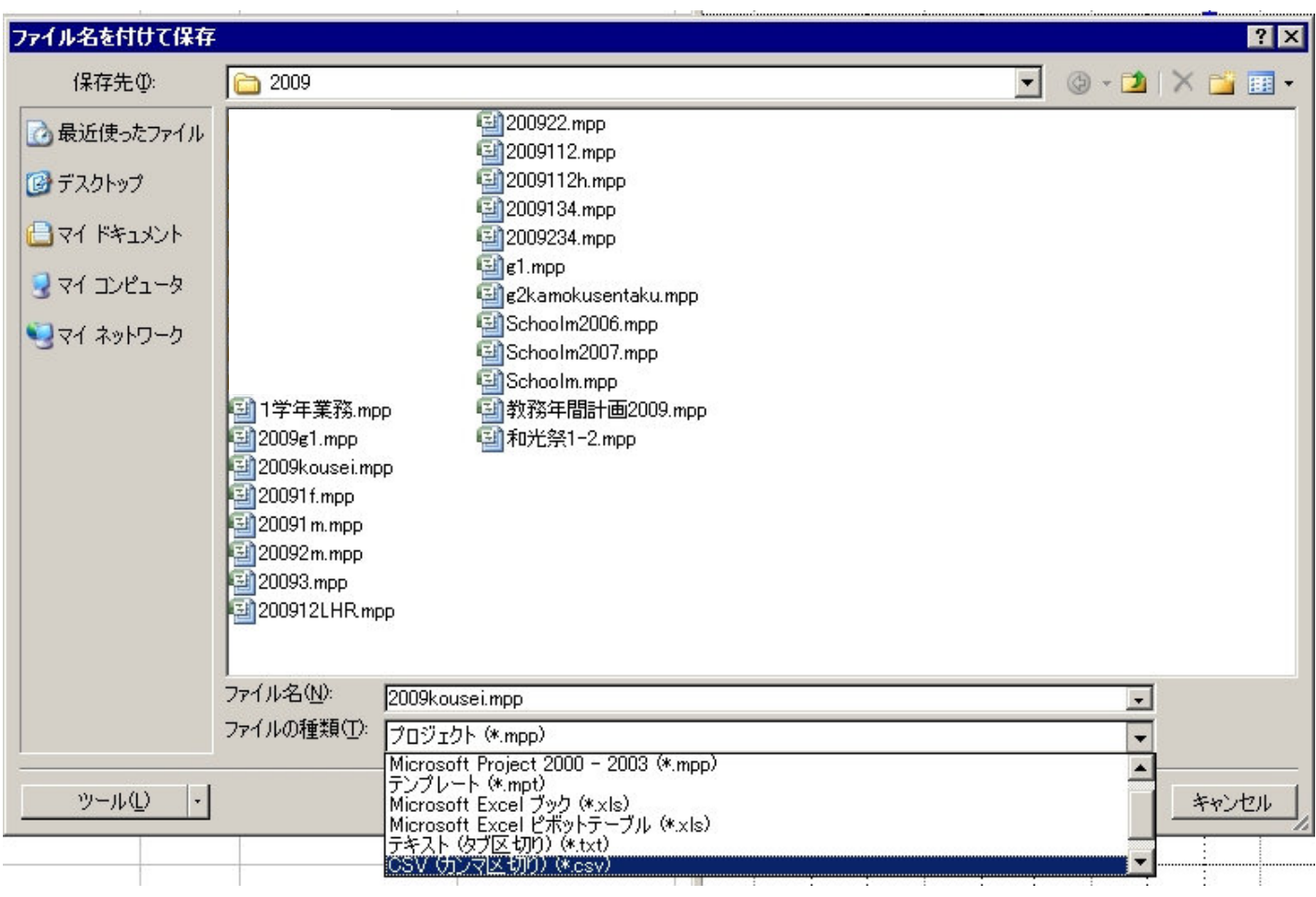

ファイルを選択すると Project エクスポートウイザードが開きます。

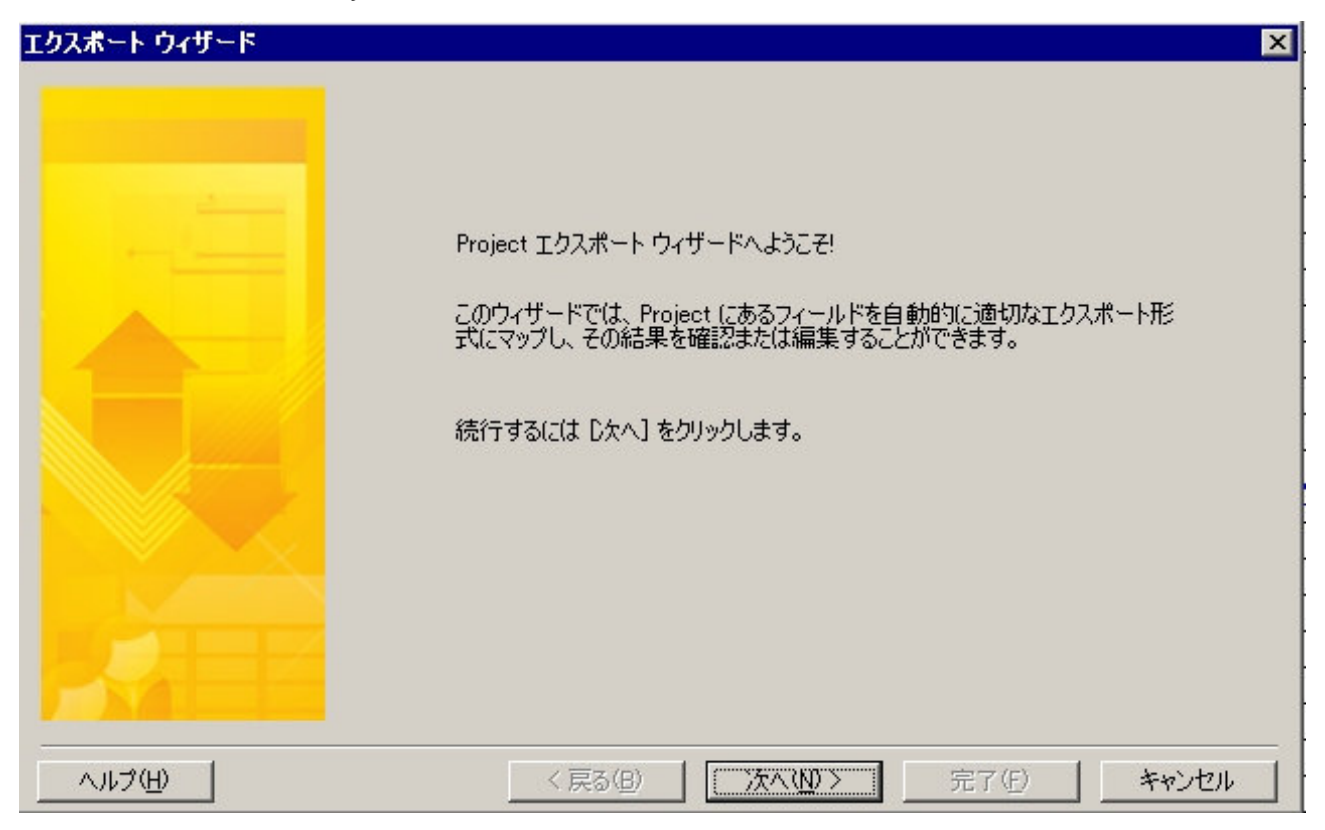

"次へ"を1回左クリックします。

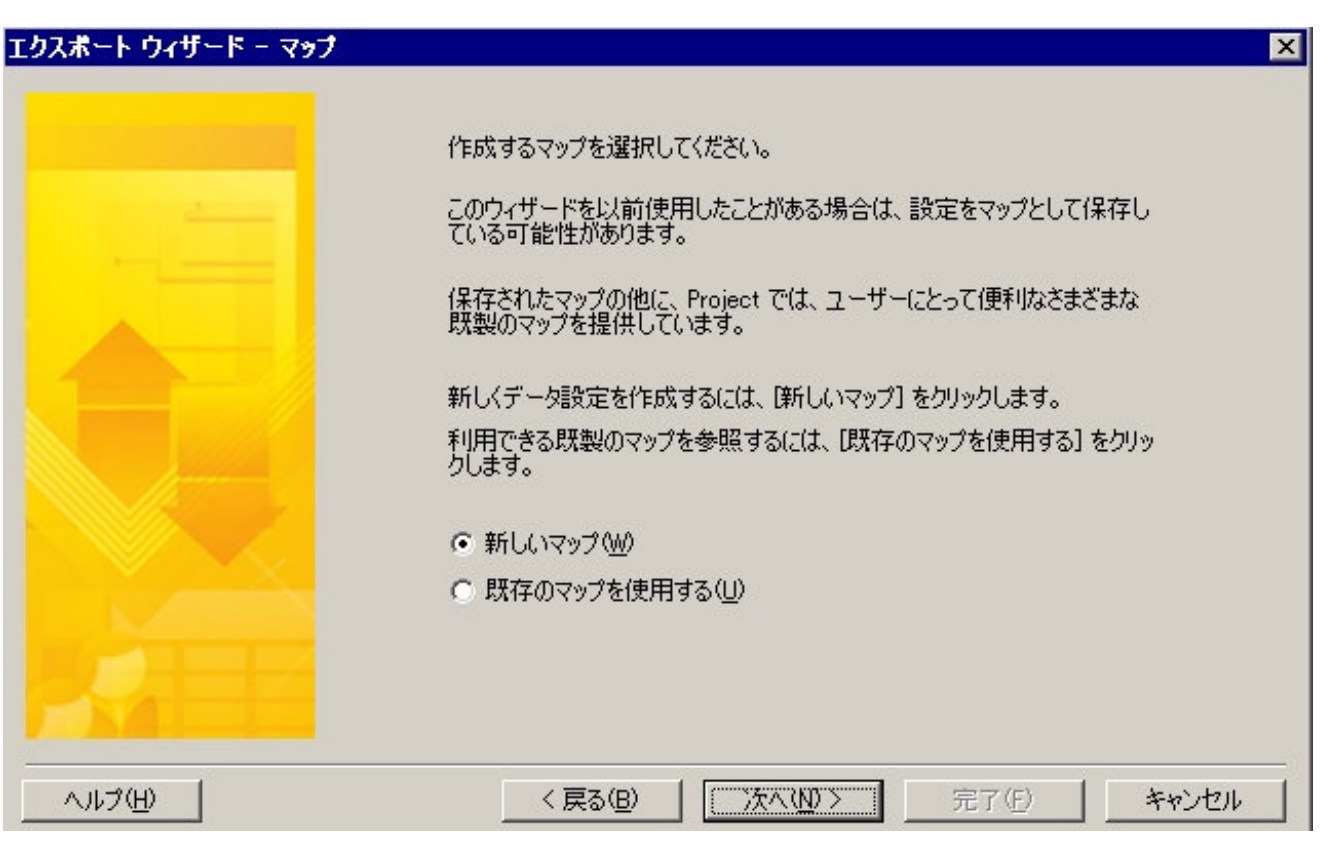

Project エクスポートウイザードを初めて行う場合は、"新しいマップ"を選択し、"次へ"を1回左クリック します。2回目以降は"既存のマップを使用する"を選択します。

"区切り文字"が" , "(カンマ)になっていることを確認し、"次へ"をクリックします。

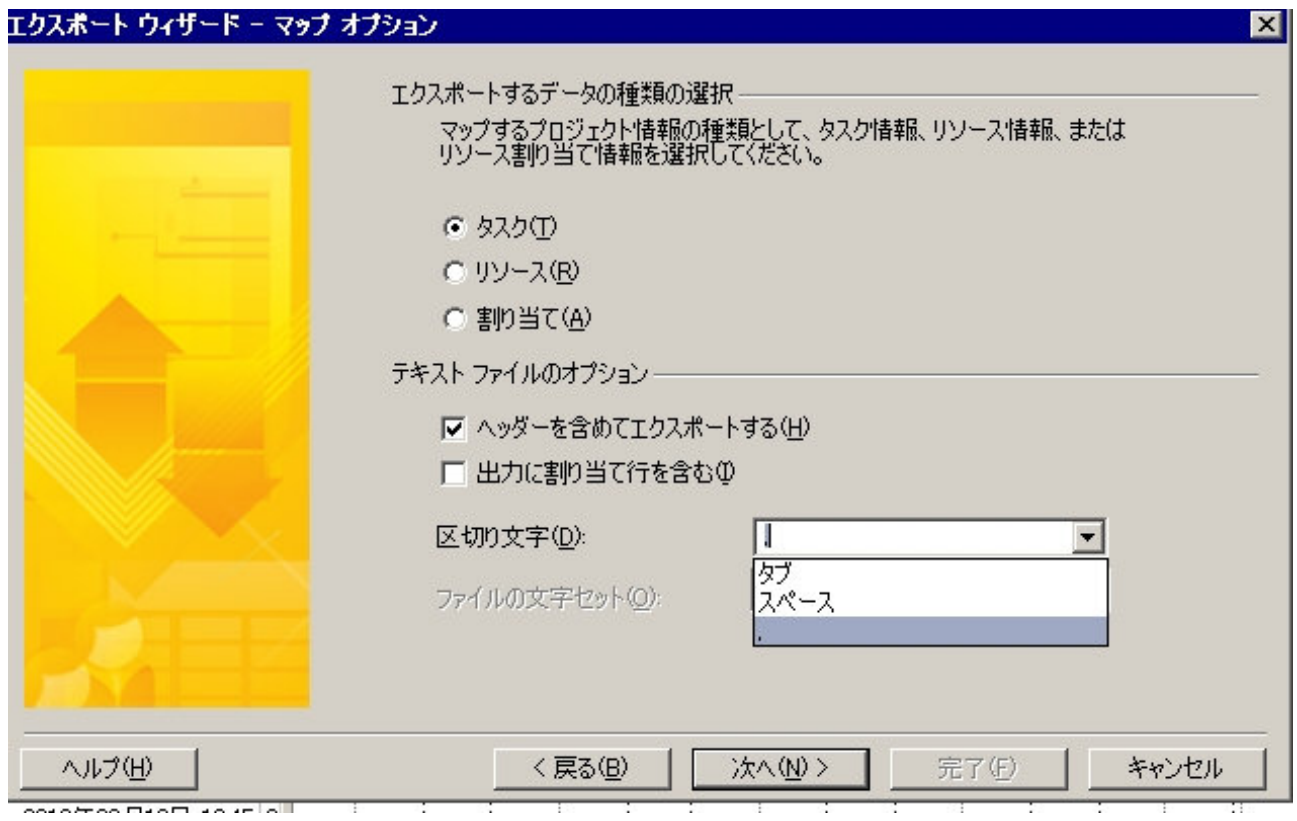

フィールドマップを決定します。

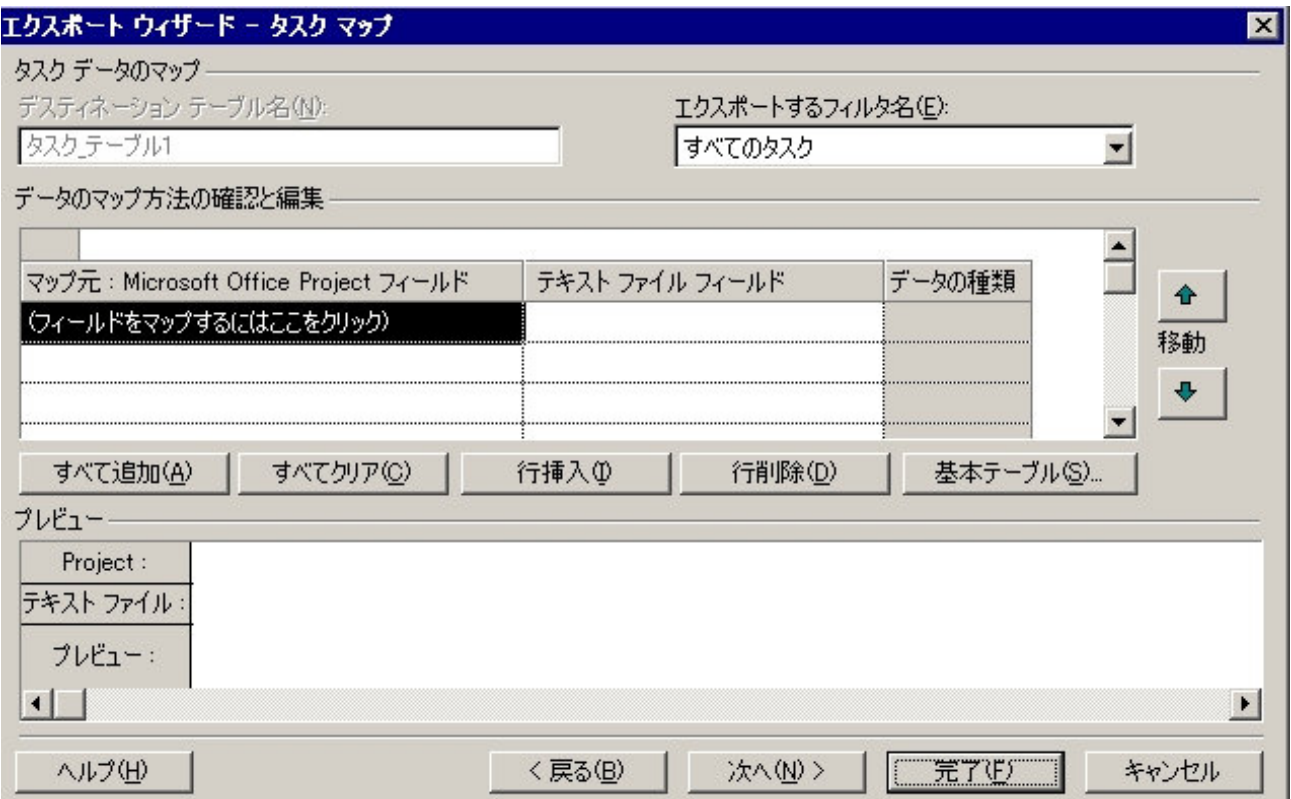

図では開始日がドロップダウンリストに出ていますが、

タスク名、開始日、終了日、メモの順番で選択、マップします。

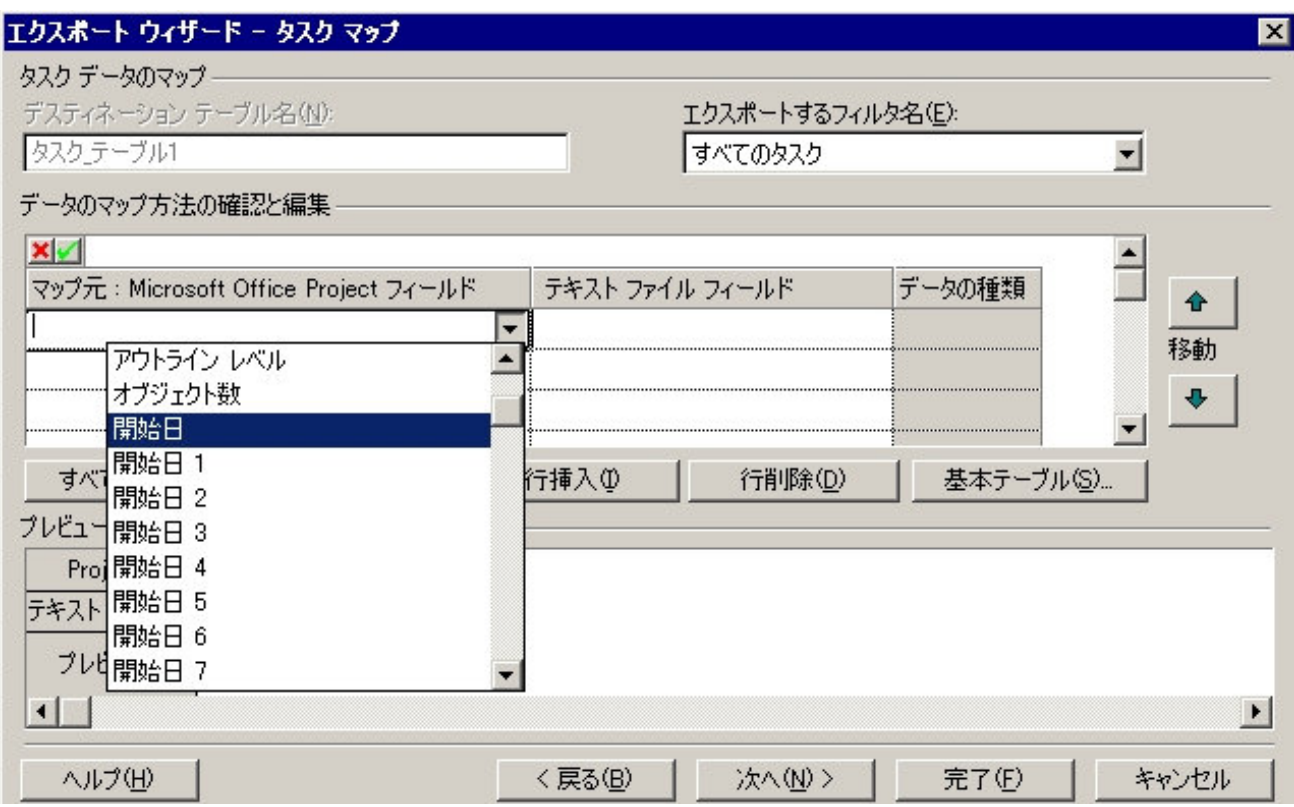

タスク名、開始日、終了日、メモがマップされました。プレビューで確認してください。

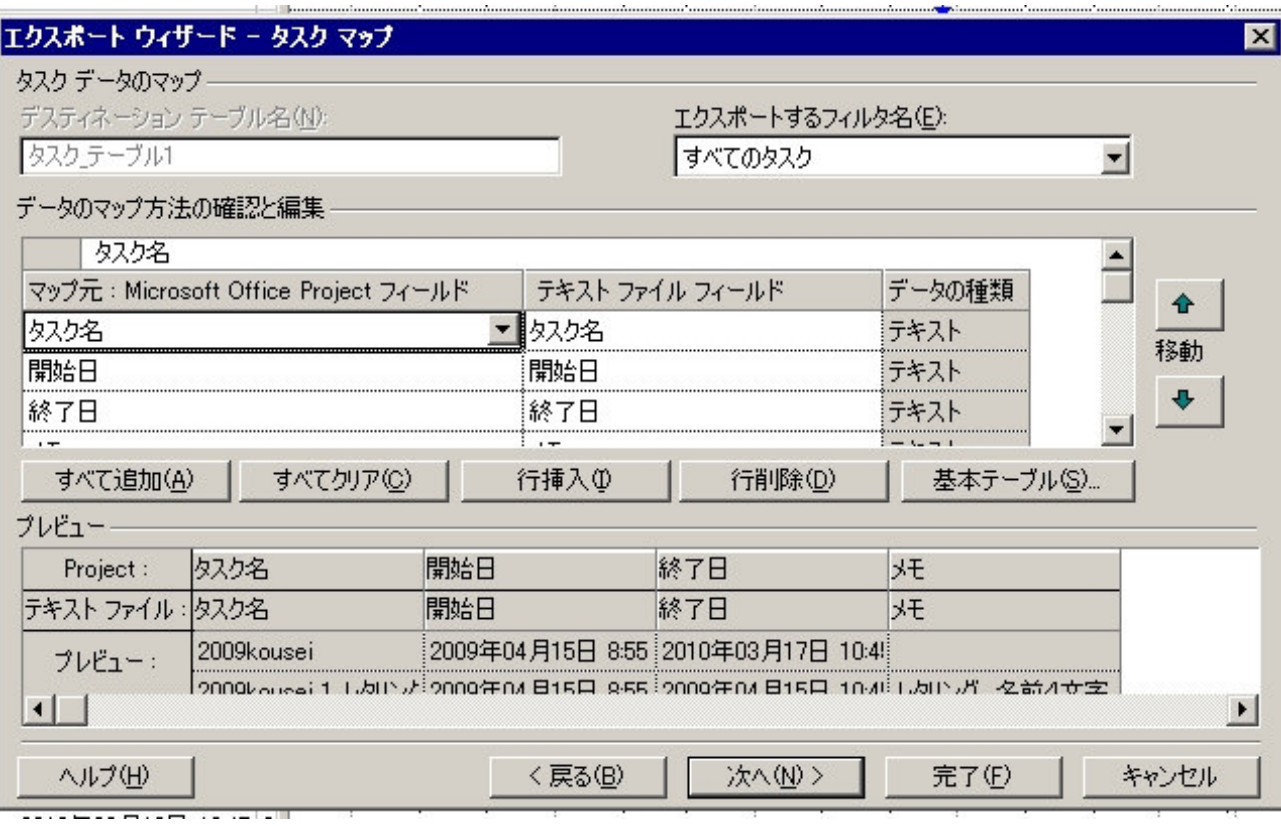

Project エクスポートウイザードを初めて行った場合は、マップの保存をします。

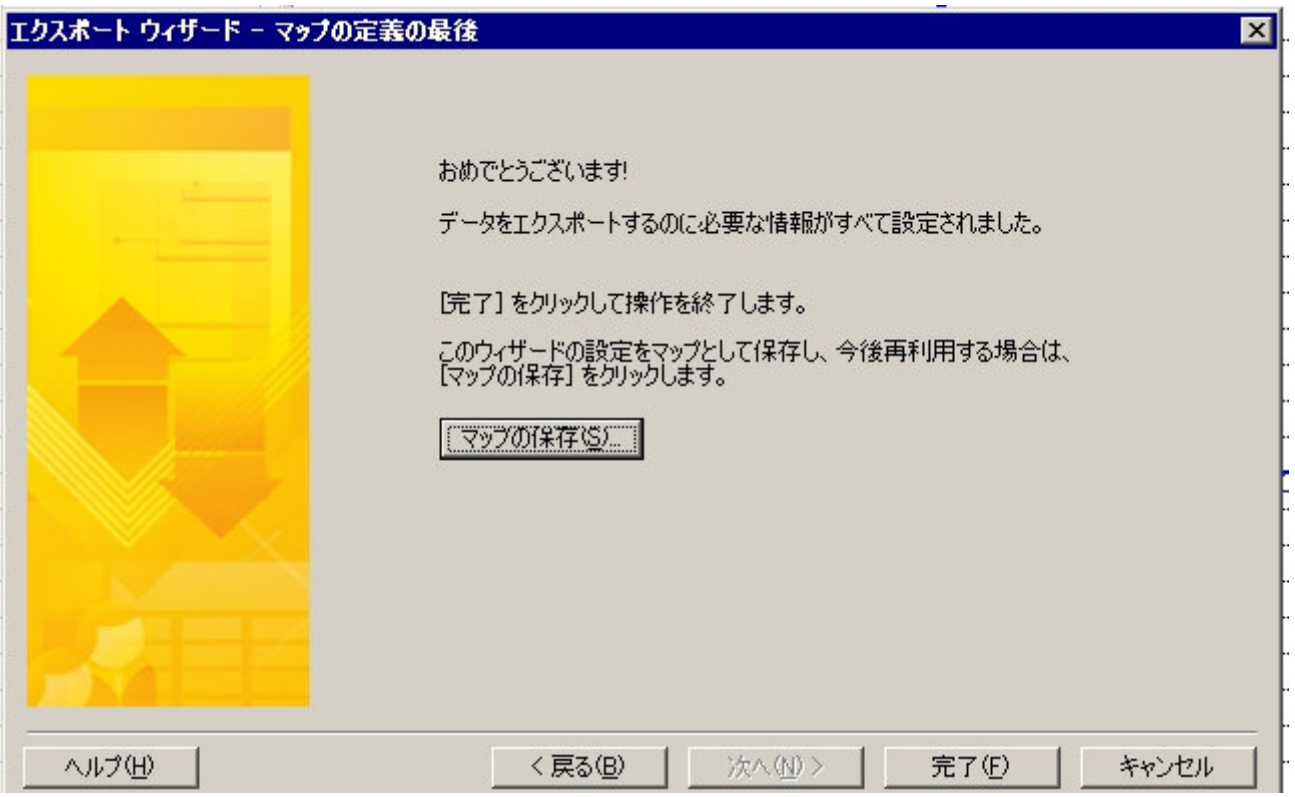

任意の名前を付けます。今回は outlookexport という名前にしました。

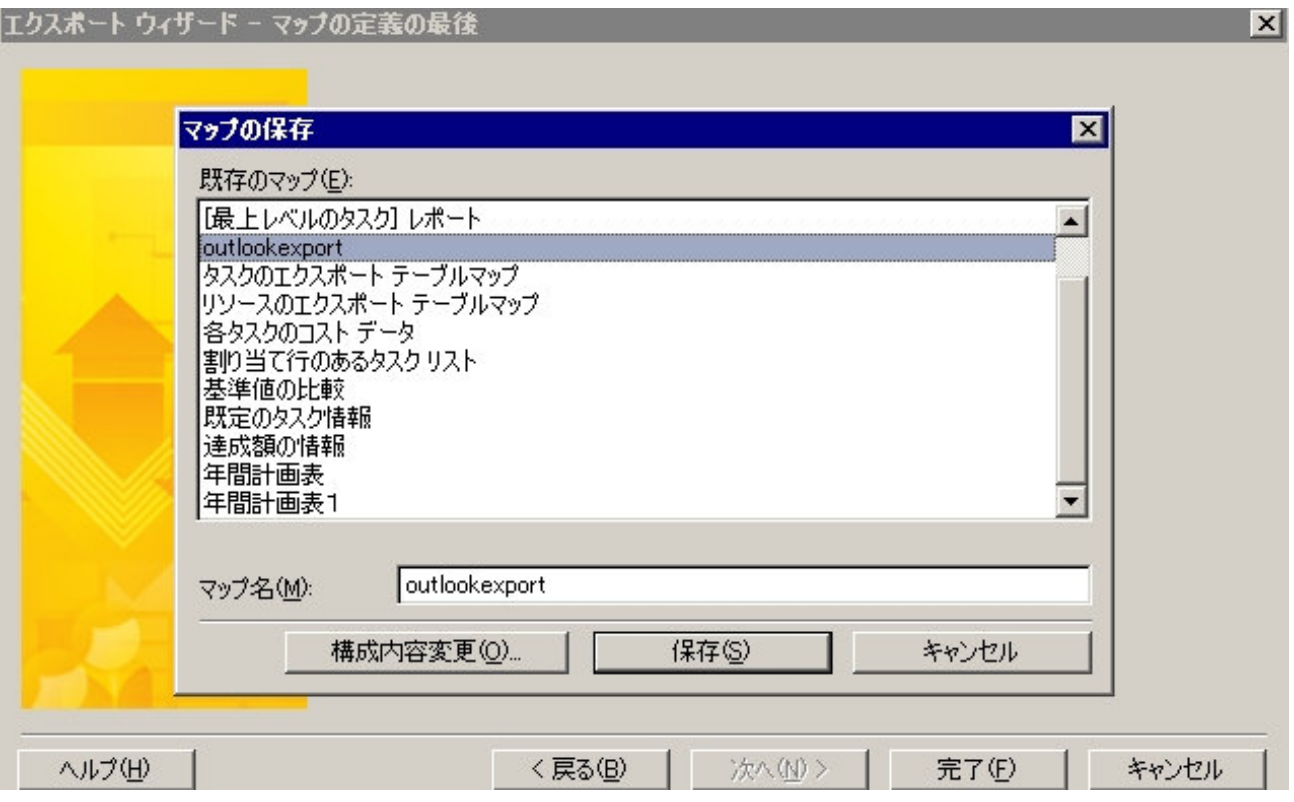

"保存"を1回左クリックし、更に"完了"を1回左クリックして CSV 形式での保存は終了です。

mpp→outlook アポイントメントへのインポート用変換ファイルを開き、

プロジェクトファイルを OUTLOOK にインポートする準備というボタンを押します。

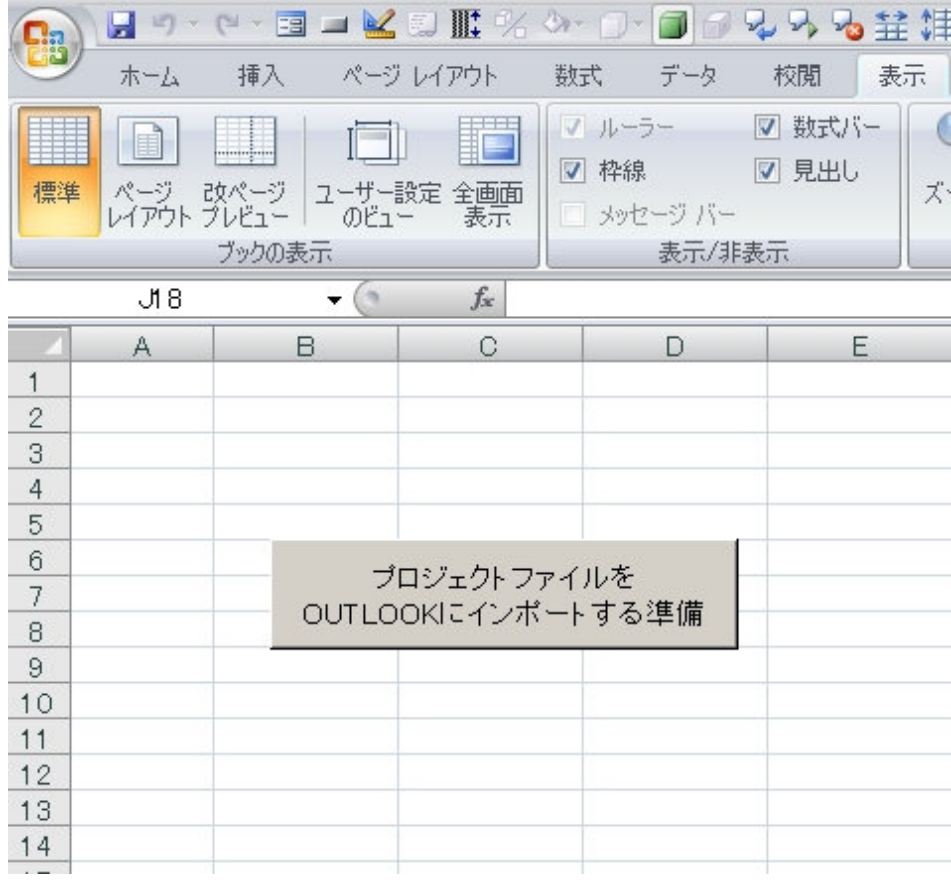

すると、ファイルの種類が CSV とファイルとなった選択のダイアログが開きますので、 先ほど作った CSV ファイルを選択し、開きます。

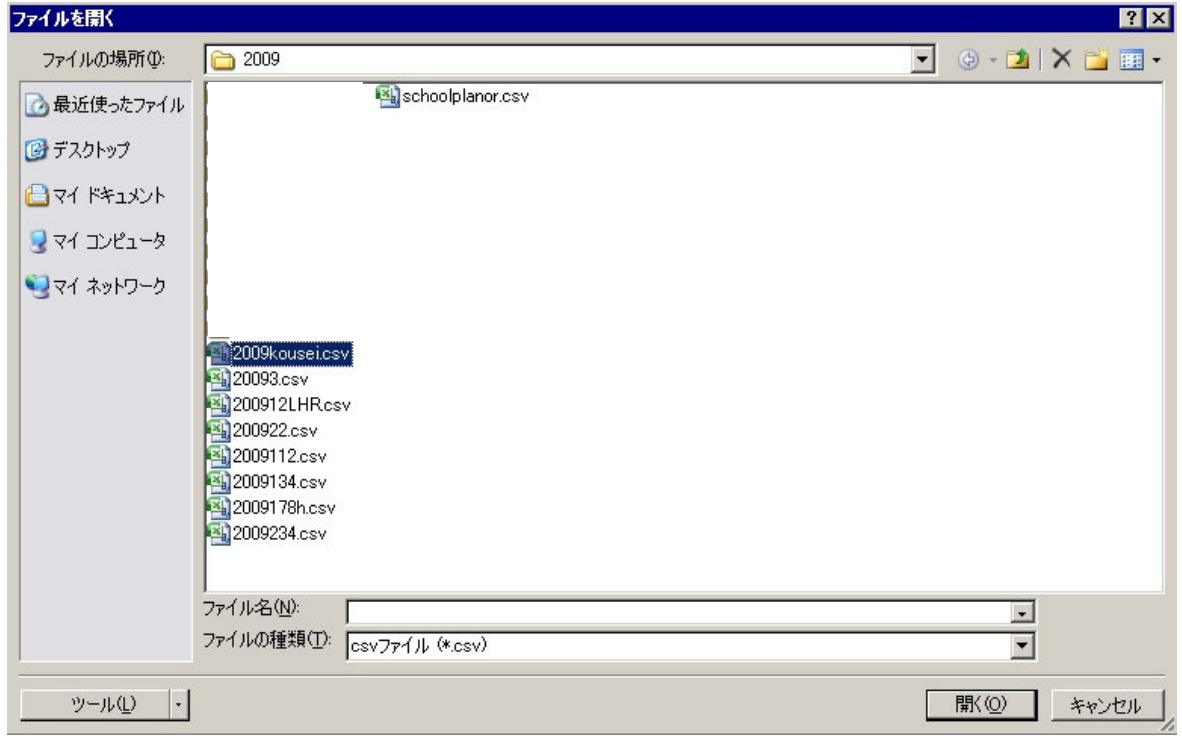

選択された CSV 形式のファイルが読み込まれると、下図のようなフォーマットに変換されます。

件名等がある行の次の行、具体的には2行目はプロジェクトの開始日と終了日ですので、インポートすると何日に もまたがる予定として登録されます。必要なければ、2行目は行削除してください。

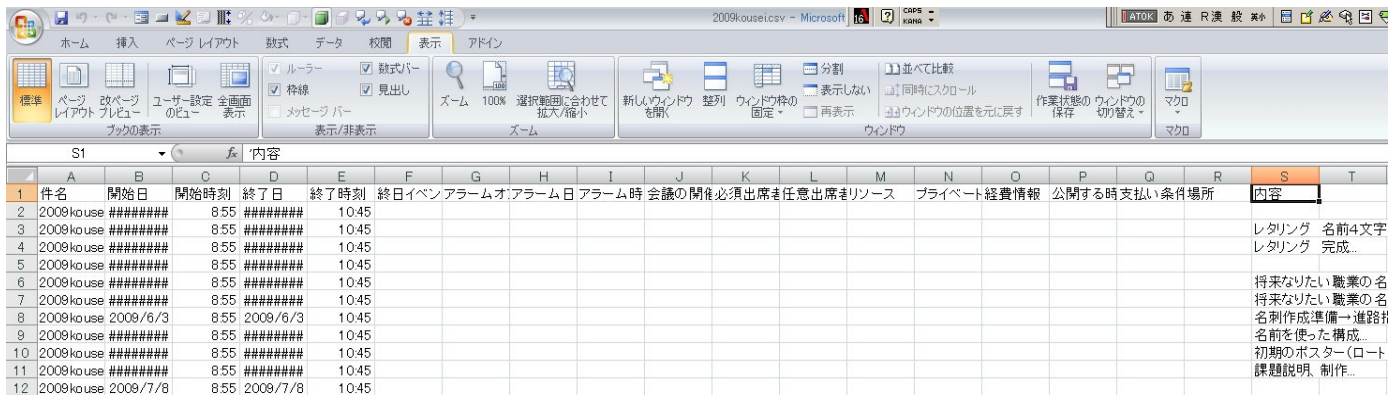

ファイル→上書き保存を実行します。

"はい"を1回左クリックして変換されたファイルを保存します。

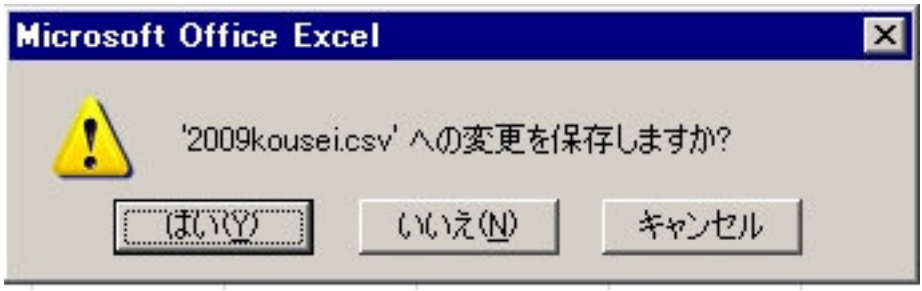

再度"はい"を1回左クリックして変換されたファイルを保存します。

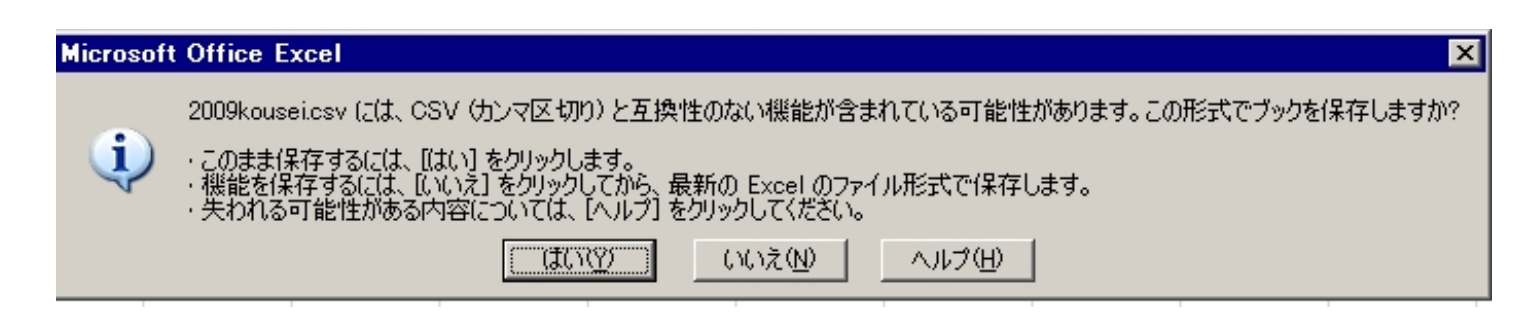

これで MS Project ファイルを OUTLOOK にインポートするためのファイル形式の変換は終了しました。

変換が終了した CSV ファイルを OUTLOOK にインポートします。 ファイル→インポートとエクスポートを1回左クリックします。

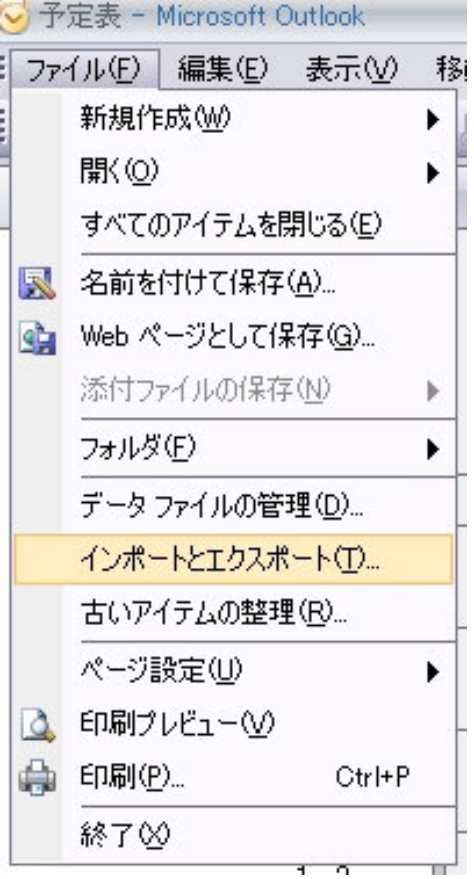

他のプログラムまたはファイルからのインポートを選択し、"次へ"を1回左クリックします。

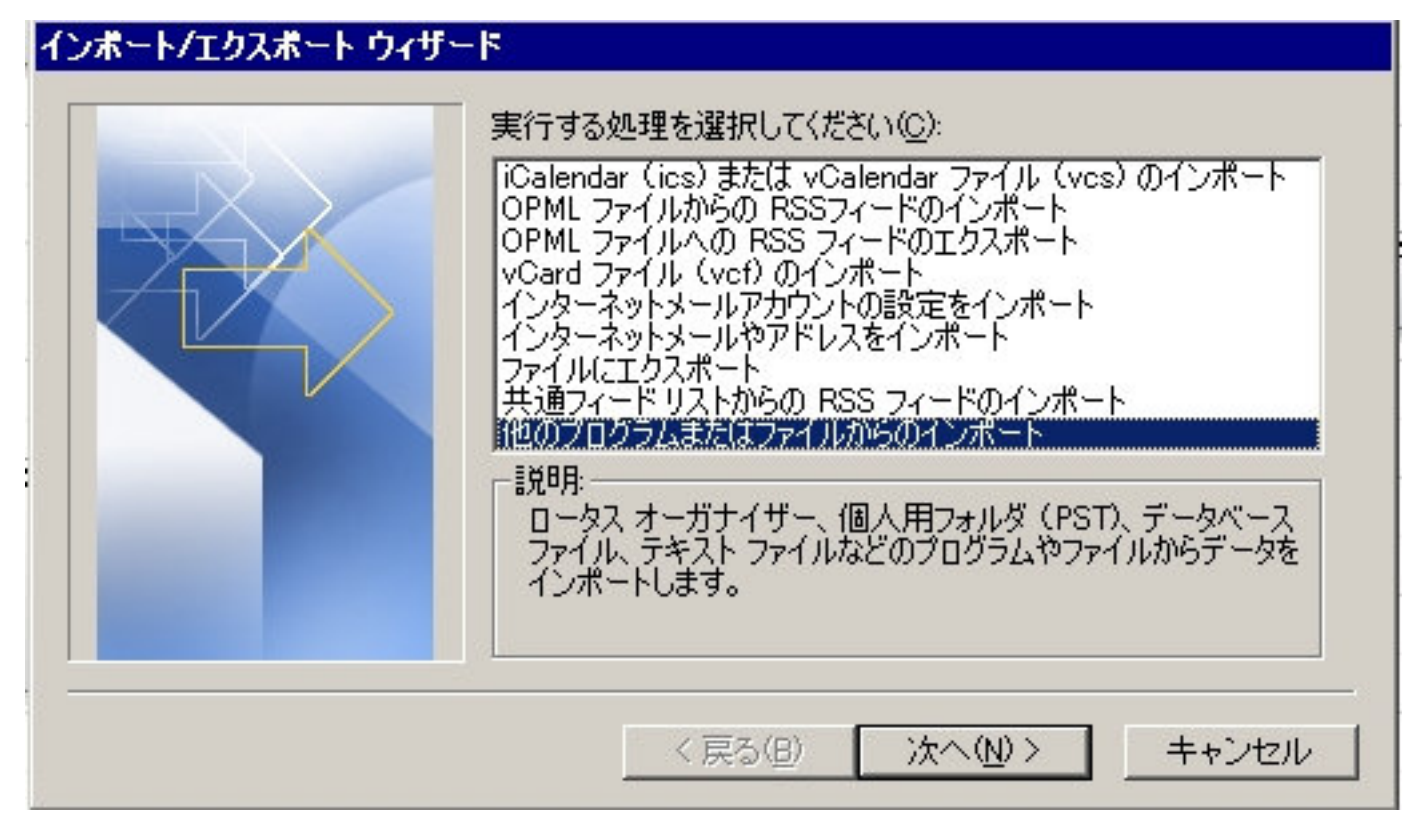

テキストファイル(Windows、カンマ区切り)を選択し、"次へ"を1回左クリックします。

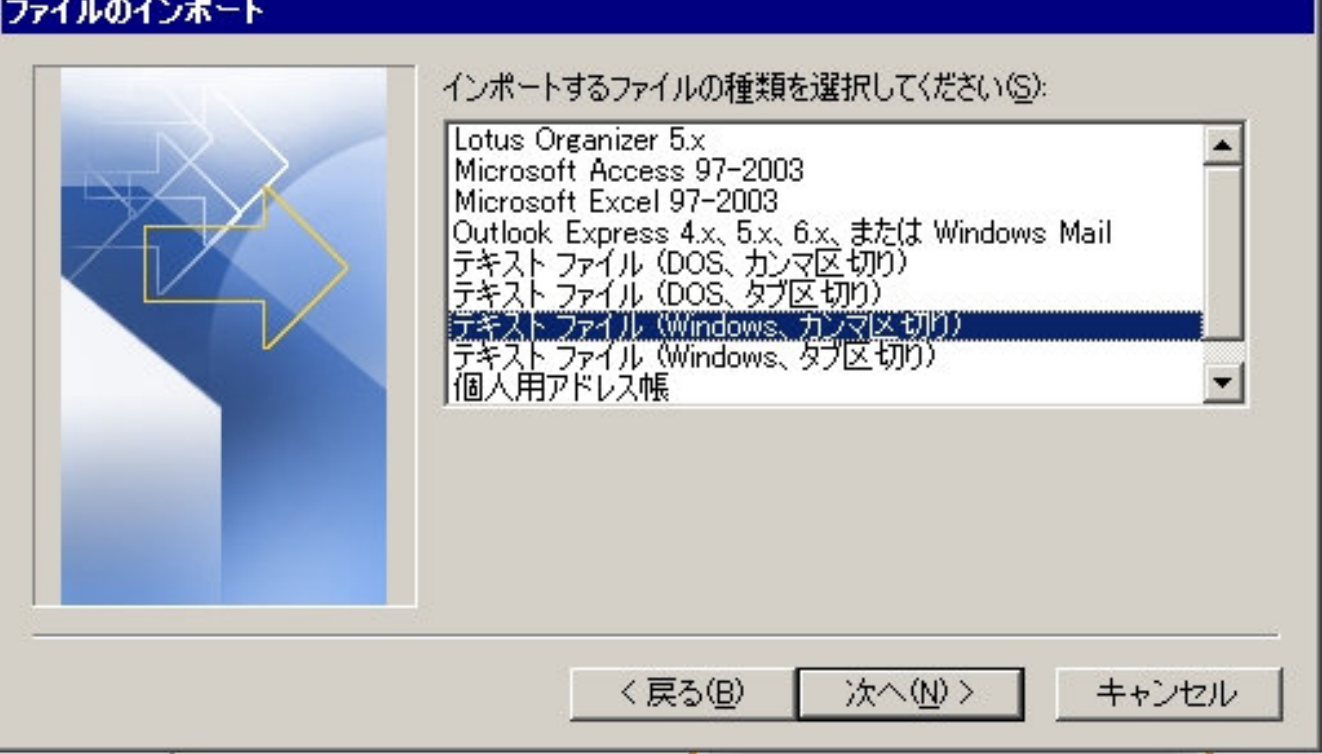

"参照"を1回左クリックしてインポートするファイルを選択します。

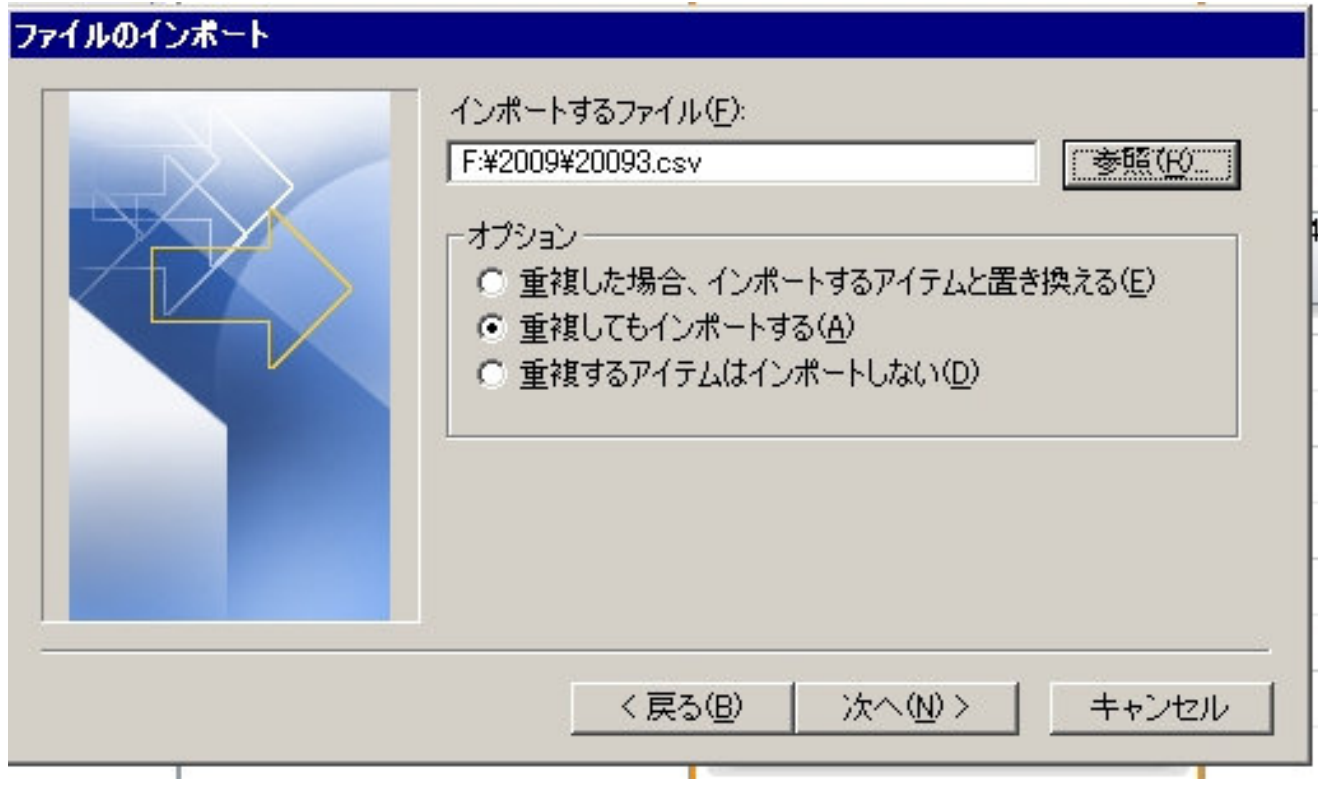

インポートしたいファイルを選択し、"OK"を1回左クリックします。

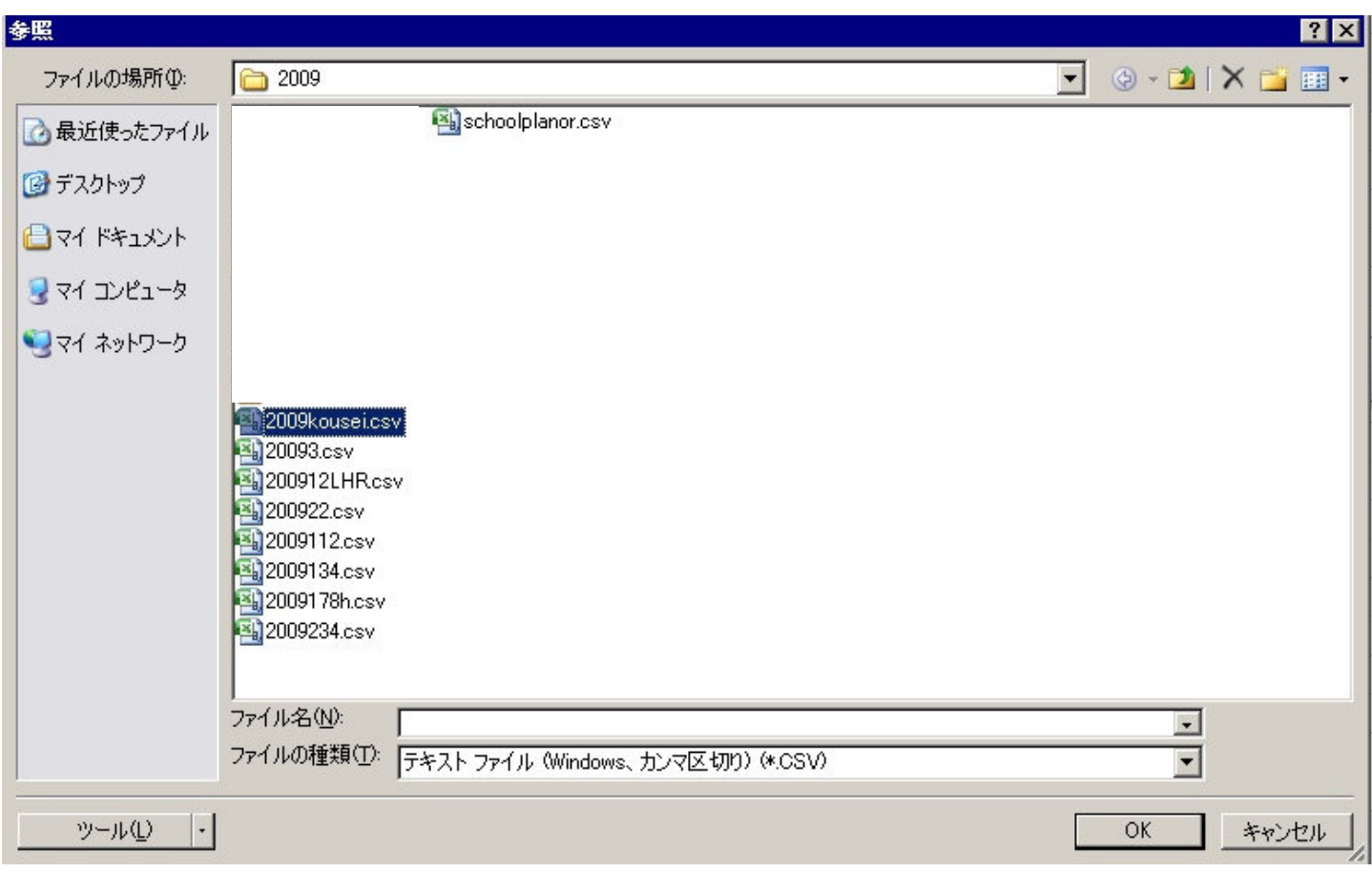

任意のオプションを選択し、"次へ"を1回左クリックします。

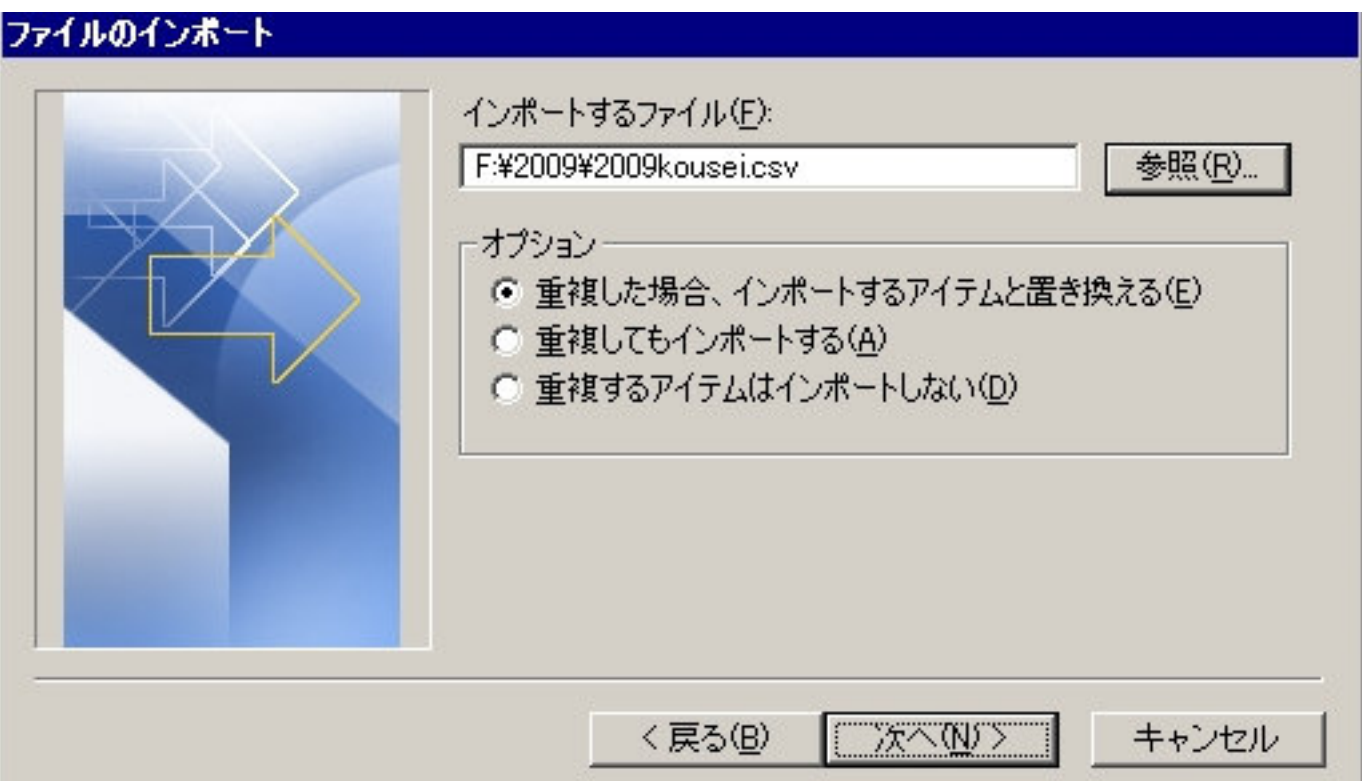

インポートする場所を選択します。このマニュアルの場合は、予定表を選択し"次へ"を1回左クリックします。

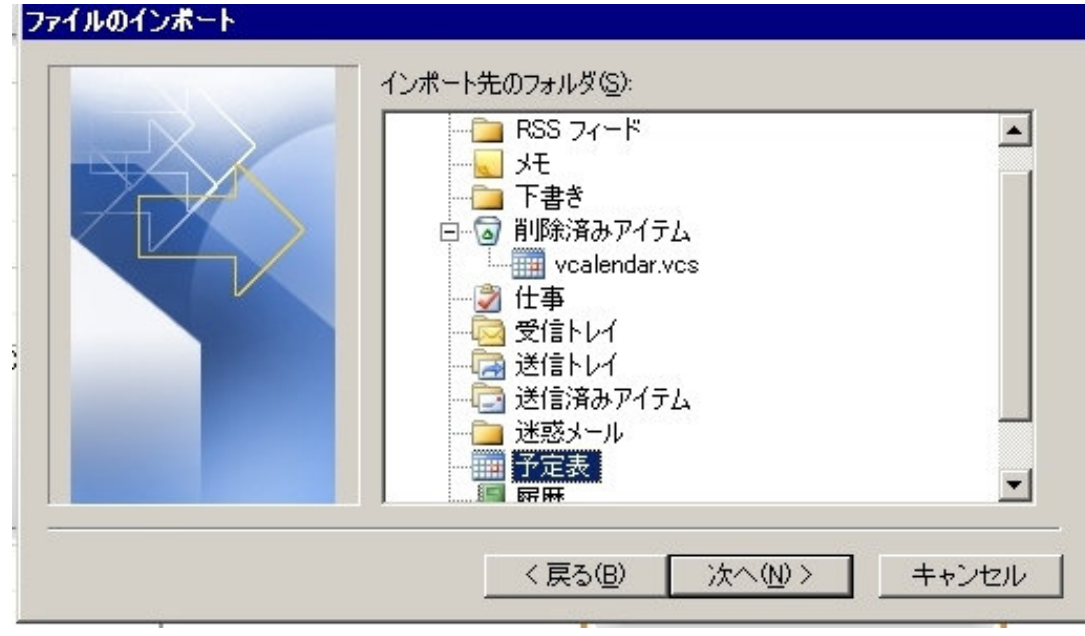

"完了"を1回左クリックします。

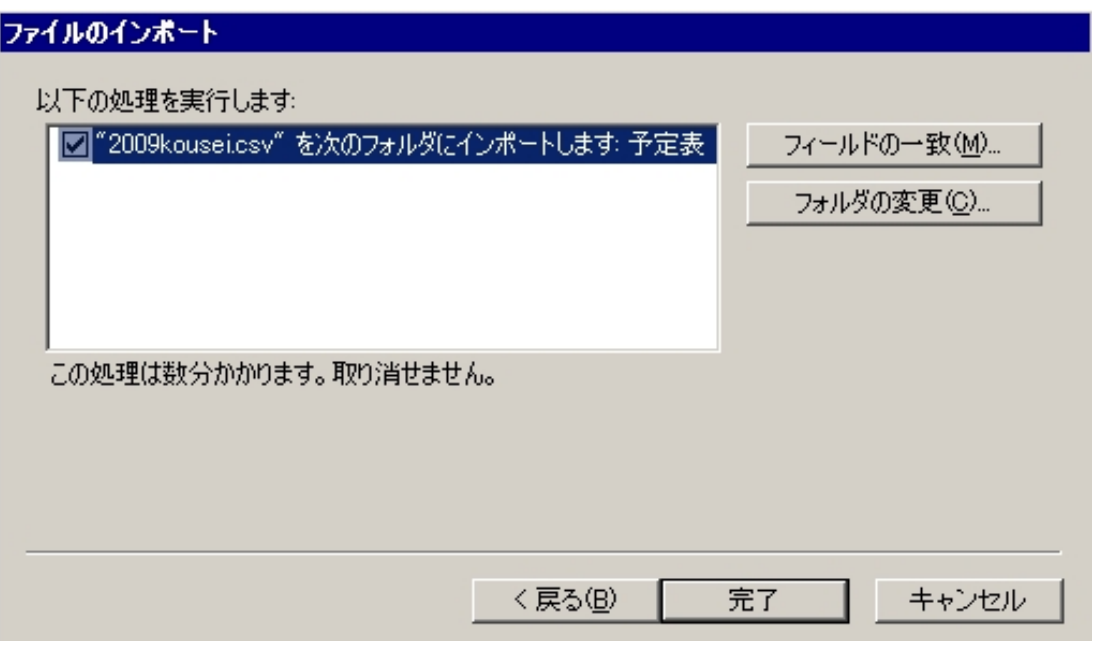

インポートされます。

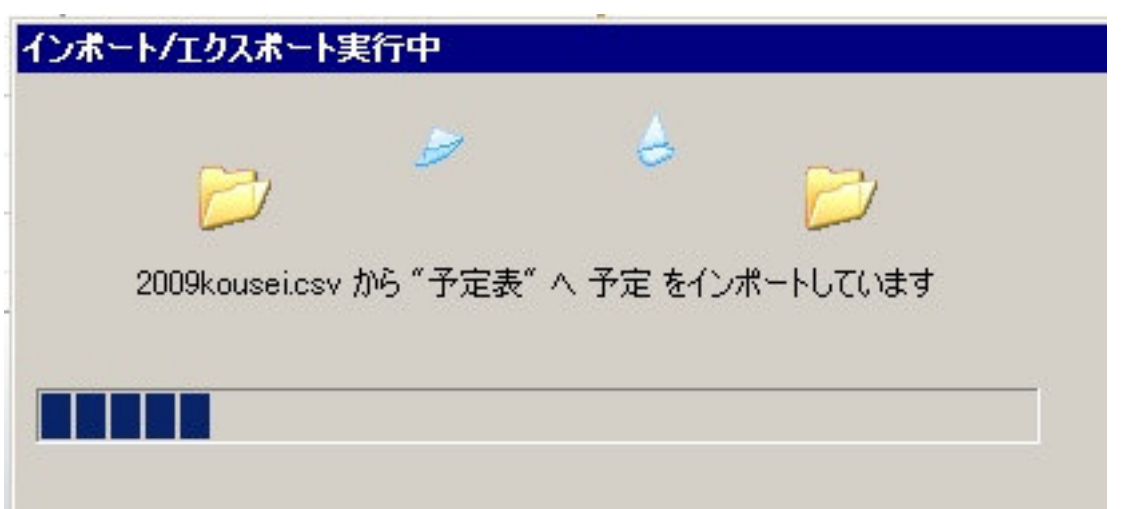